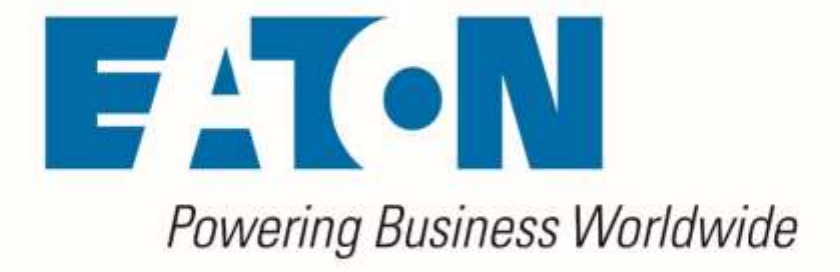

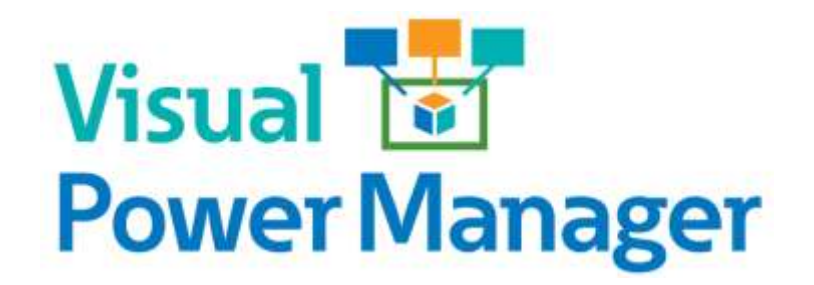

*Release Notes*

**Release 6.2.0**

**January 2020**

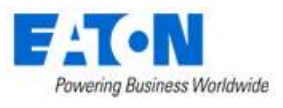

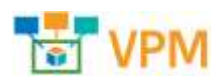

### **Eaton**

#### [www.eaton.com/powerquality](http://www.eaton.com/powerquality)

#### LEGAL NOTICE

Copyright © 2020. Eaton. All rights reserved. The contents of this document constitute valuable proprietary and confidential property of Eaton Corporation and are provided subject to specific obligations of confidentiality set forth in one or more binding legal agreements. Any use of this material is limited strictly to the uses specifically authorized in the applicable license agreement(s) pursuant to which such material has been furnished. Any use or disclosure of all or any part of this material not specifically authorized in writing by Eaton Corporation is strictly prohibited.

## **Contact Eaton Support**

For your convenience, Eaton provides support to assist you with questions on installation, operation and troubleshooting. Please contact us at:

[softwareconnectivityts@eaton.com](mailto:softwareconnectivityts@eaton.com)

800-356-5737 option 2, option 5, option 1

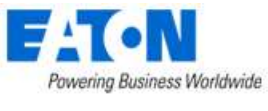

## <span id="page-2-0"></span>**Contents**

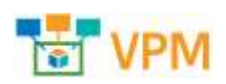

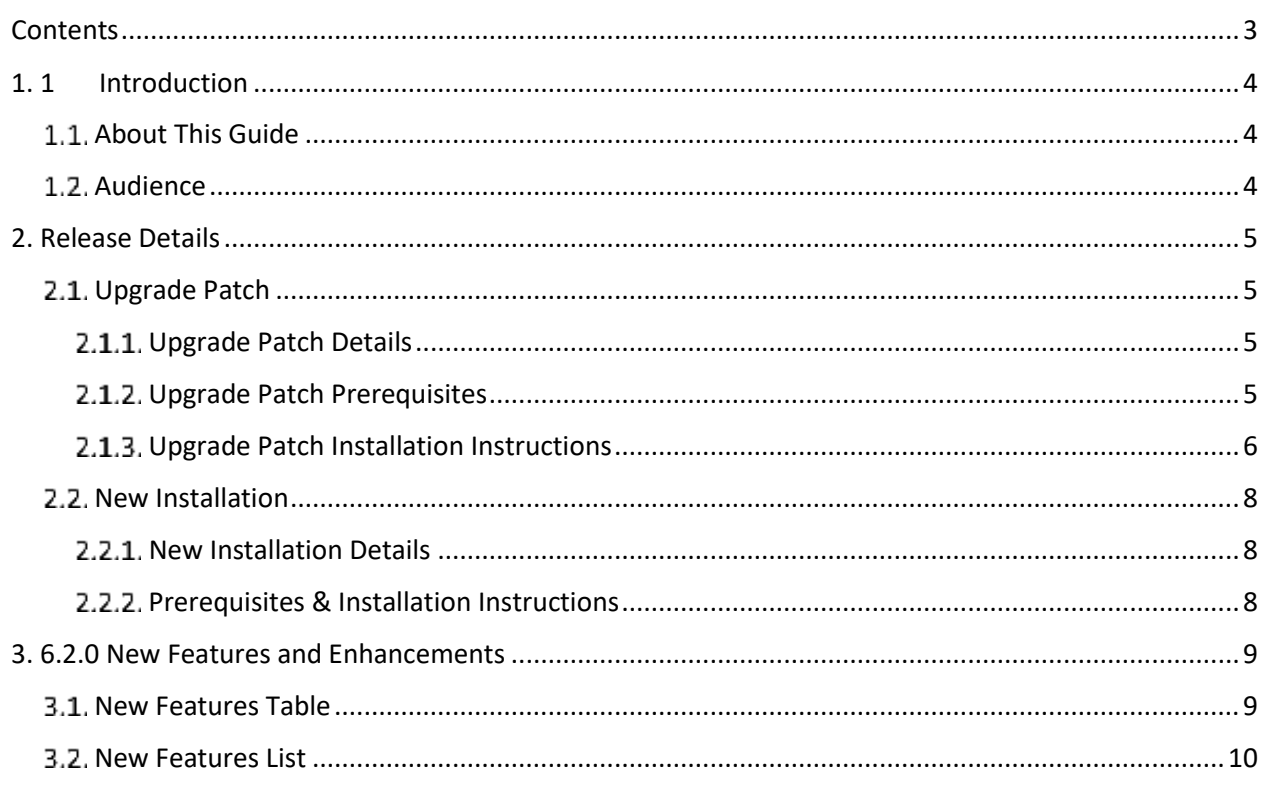

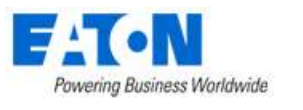

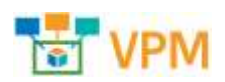

# <span id="page-3-0"></span>**1. 1 Introduction**

# <span id="page-3-1"></span>**1.1. About This Guide**

This guide provides detailed information related to the features and enhancements provided in

# <span id="page-3-2"></span>**1.2. Audience**

This guide is intended for administrators who are responsible for installing, licensing, and configuring the application.

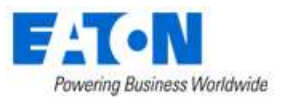

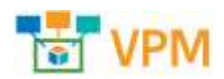

# <span id="page-4-0"></span>**2. Release Details**

This version of the product is available in both a full installation version and as an upgrade patch to the previous release. Please note the details in the table below for each variation of the installation.

# <span id="page-4-1"></span>**Upgrade Patch**

The following details apply to the upgrade patch version of the installation which is applied to an existing instance of the application only. To perform a new install of the application please view the New Installation section of this document.

### <span id="page-4-2"></span>**Upgrade Patch Details**

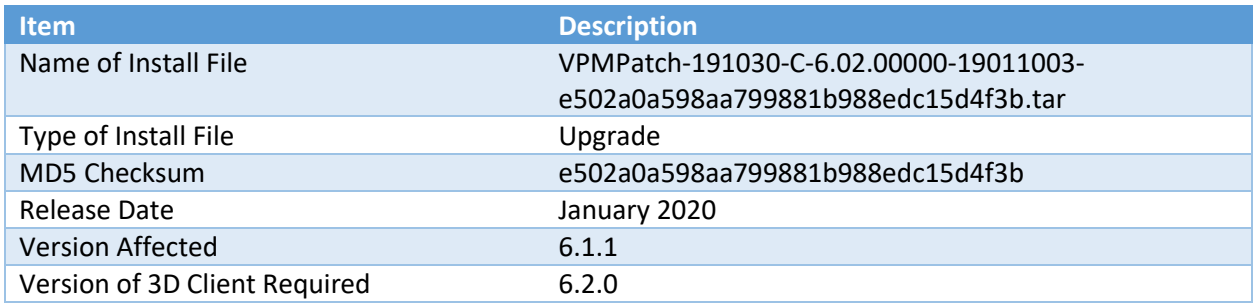

## <span id="page-4-3"></span>**Upgrade Patch Prerequisites**

The following items are required to complete a successful installation of this release.

**Please ensure all pre-requisites are met prior to starting any installations of the application.**

- **WARNING: Before installing this patch, please ensure that ALL VPM servers have at least one known-good and recent backup and/or VM snapshot to rollback to if necessary.**
- All VPM servers must have version affected (as noted above) installed
	- $\circ$  Version number is visible on the Web Interface link ribbon bar on the upper left or
	- o On the server run: cat /opt/VDC/VERSION
- **WARNING: If the VPM system consists of multiple servers, it is vital to install this patch in the following order:**
	- o Master Database Server first
	- o Then the Master Server
	- o Finally, all the Probe Servers
	- o If the Master Database Server and Master Server reside on the same server, apply this patch on that server first
- Must have SSH access via a tool like PuTTY to gain command line access on the server
- Must have access to the systems using the root user account
- Root user must use BASH shell
- Must have the ability to transfer the patch file to the server (example: WinSCP)

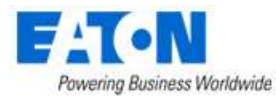

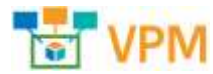

- Confirm the integrity of the patch transfer by comparing the MD5 checksum located in the Patch Details above:
	- $\circ$  After moving the file from your local system to the application server run: **md5sum PATCH\_NAME.tar.bz2**

### <span id="page-5-0"></span>**Upgrade Patch Installation Instructions**

Follow the instructions below to successfully apply this version of the product to your existing application servers.

**WARNING you will be presented with a similar message at the beginning of the installation. Please ensure that the conditions are met before starting the install.**

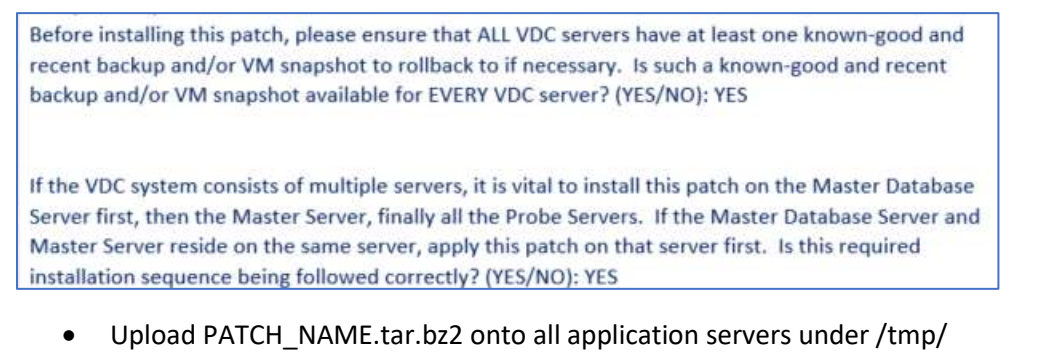

- Login to all application servers as root user
- Extract the patch installer by running:
	- o **tar -C /opt/VDC -xvf /tmp/PATCH\_NAME.tar.bz2**
- Apply the patch by running:
	- o **/opt/VDC/patch/PATCH\_NAME/install -u {certified | customized | locked}**

The -u option is required and will control how updates to the model library will be processed. Most upgrade packages include updates to existing models and creation of new models in the model database. Select one of the three options for managing this model update like in the example below:

#### **/opt/VDC/patch/PATCH\_NAME/install -u certified**

- $\circ$  Certified The application will receive the most up to date model information for models included in the upgrade file. For existing models, changes to the model will be overwritten with the configurations included in the patch. If the model does not exist, then it will be created.
- $\circ$  Customized If the model exists in the application it will NOT be updated with the information contained in the upgrade file. If the model does not exist, then it will be created.
- $\circ$  Locked The model information will NOT be processed into the application as part of the upgrade process.
- o Monitoring Templates If you have modified any of the system monitoring templates, by adding OIDs, etc. those changes will be kept by default during the upgrade.

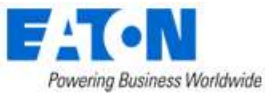

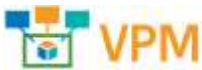

- To RESET the system monitoring templates back to the original system settings you must use the -P option. For example: **/opt/VDC/patch/PATCH\_NAME/install -P -u certified**
- Clear browser history after installation before launching a web session to log into the new version of the application.

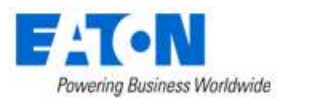

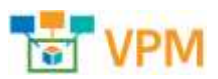

# <span id="page-7-0"></span>**2.2. New Installation**

### <span id="page-7-1"></span>**2.2.1. New Installation Details**

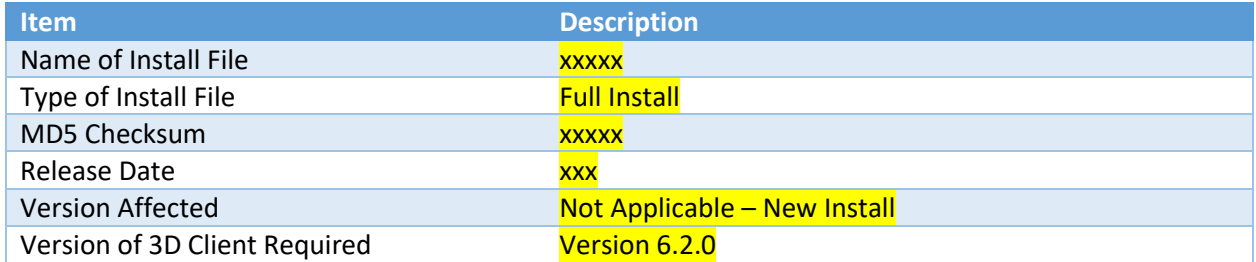

## <span id="page-7-2"></span>**Prerequisites & Installation Instructions**

Please consult the application Server OS & Installation Guide for details on the full installation prerequisites and installation steps.

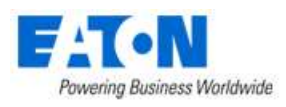

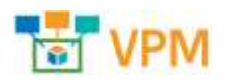

# <span id="page-8-0"></span>**3. 6.2.0 New Features and Enhancements**

The 6.2.0 release represents a continuation of the 6.x release plan which focuses on the creation of true HTML5 web support for all of the features in the application. This effort includes the conversion of Flash features to HTML5 from the prior versions as well as the creation of new HTML5 web features which have historically been isolated to the 3D client interface.

The following list of features, enhancements and bug fixes are included in the 6.2.0 version of the product. The prefix for each item included in this release will indicate if the enhancement is included in the Web interface, 3D client interface or Both interfaces. If no prefix is listed then the enhancement is a general enhancement to the application without an update to the user interface. Items listed with a reference in [] were originated in the Customer Support Portal. The number in [] is a reference to the Support Portal Ticket ID. Please refer to the User Guide documentation for the Web Interface and 3D client for additional details on these features.

## <span id="page-8-1"></span>**3.1. New Features Table**

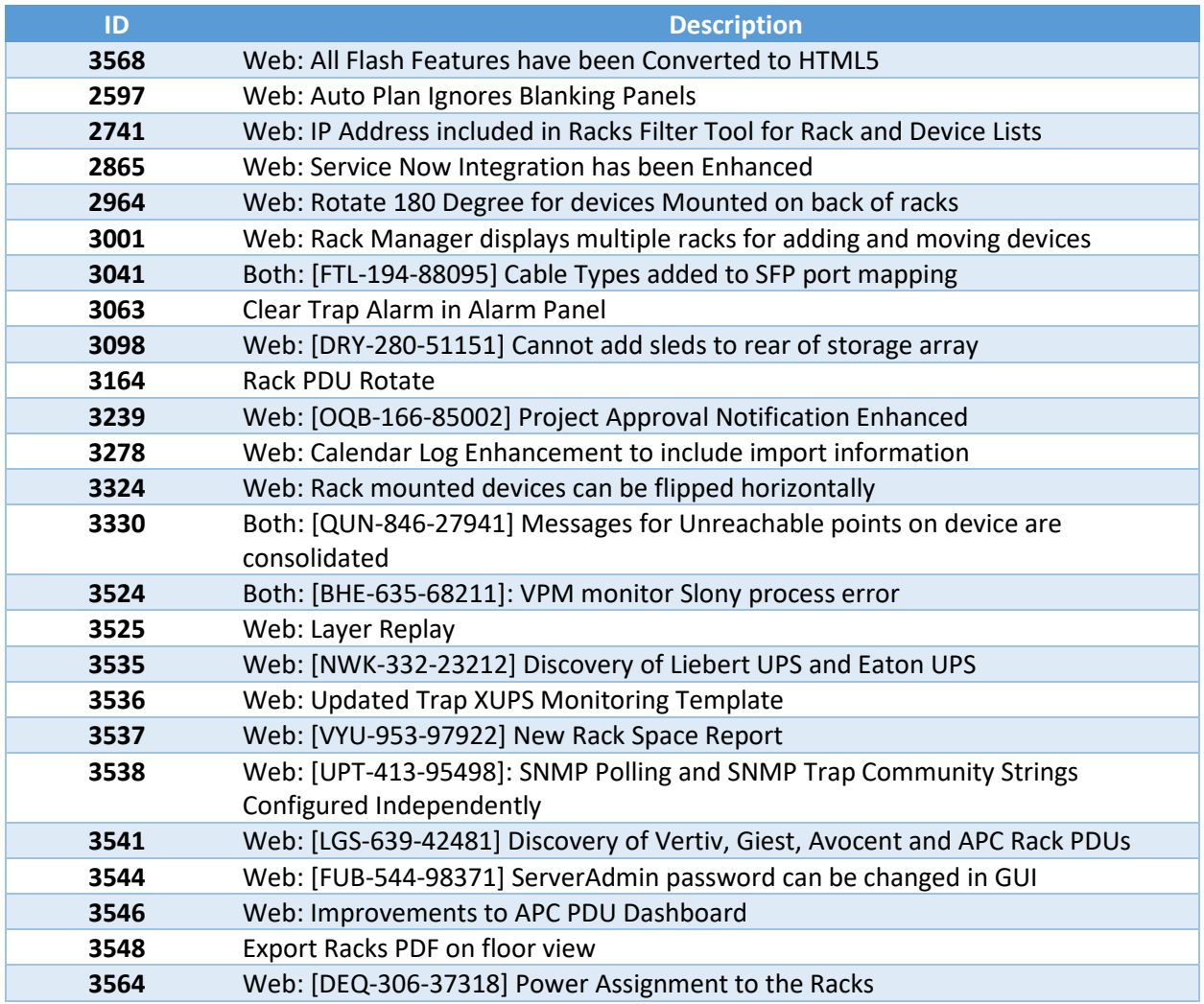

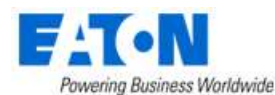

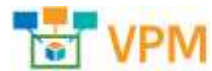

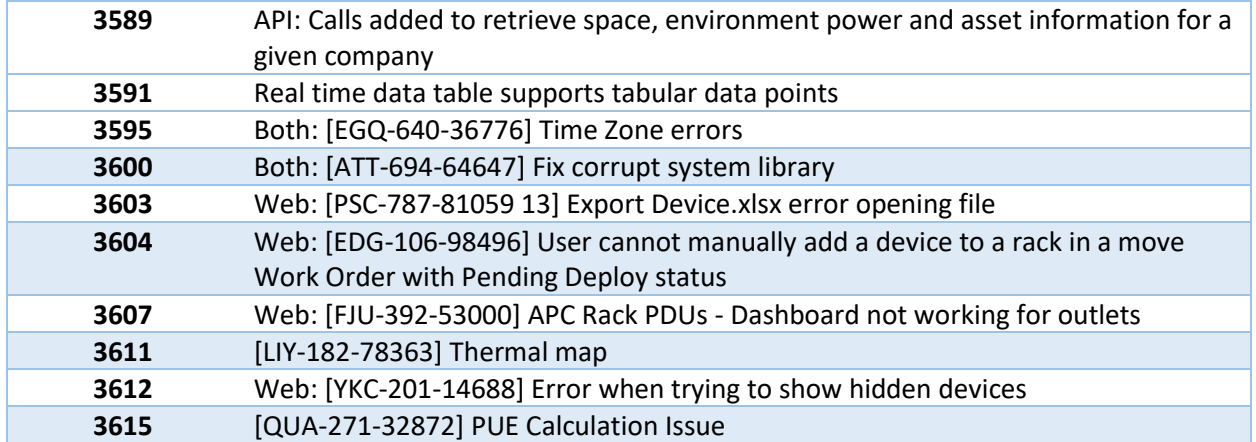

## <span id="page-9-0"></span>**New Features List**

• **3568 Web: All Flash Features have been Converted to HTML5**

The features listed were the last of the Flash interface and have all been converted to HTML5. All Flash has been eliminated from the web interface. These features have been thoroughly documented in the *Web Interface Users Guide.*

- o Rack Manager (Racks Menu Group > Rack Manager Menu Item)
- o Reports (Data Analysis Menu Group > Reports Menu Item)
- o Firmware (Devices Menu Group > Manage Menu Item)
- o Circuit Trace, Power Path and Network Path (Select Device link > Device Central > Ports Function Tile)
- o ITSM Integration (Integrations Menu Group > ITSM Integration Menu Item)
- o Camera Studio (Integrations Menu Group > Camera Studio)
- o Capacity Planner (Data Analysis Menu Group > Capacity Plans)

#### • **2597 Web: Auto Plan Ignores Blanking Panels**

The project auto plan feature ignores blanking panels when determining if space is available for device placement.

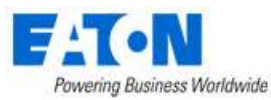

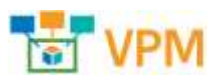

• **2741 Web: IP Address included in Racks Filter Tool for Rack and Device Lists** The filter tool in Rack Manager's Rack and Device lists now includes IP Address.

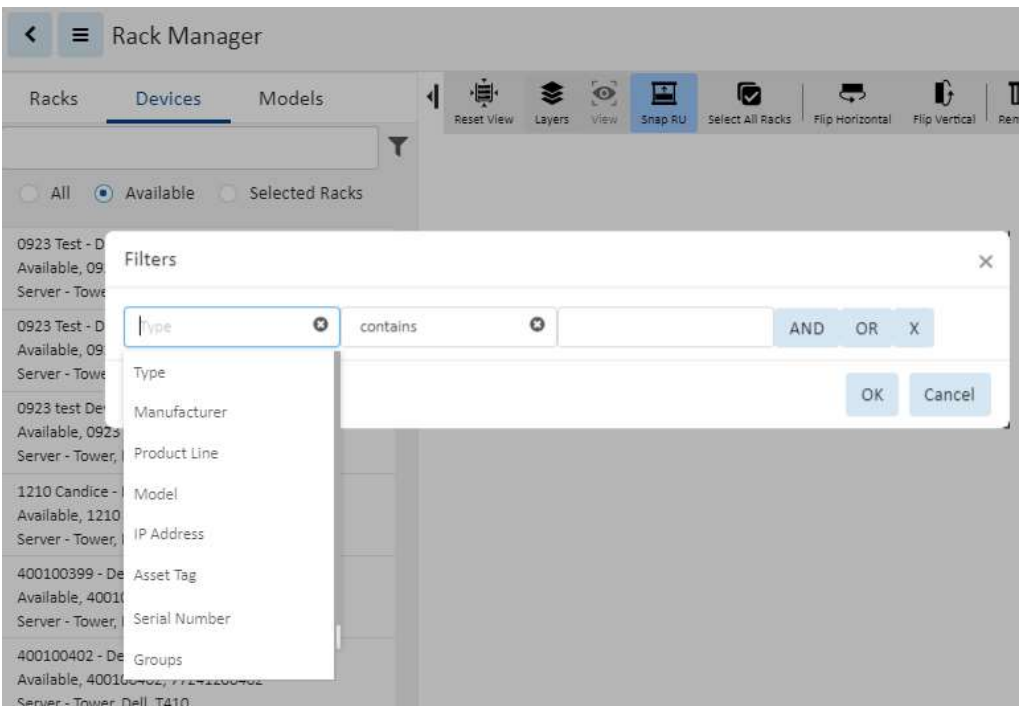

#### • **2865 Web: Service Now Integration has been Enhanced**

In addition to the conversion of ITSM Integration to HTML5 the specific Service Now integration allows for importing and exporting of the model and attribute mapping lists using spreadsheets. The device location information in the application is available in a series of fields that can be mapped to fields in Service Now.

#### • **2964 Web: Rotate 180 Degree for devices Mounted on back of racks**

Devices mounted on the rear of racks have the option to be rotated 180 degrees.

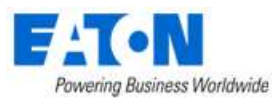

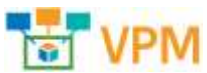

• **3001 Web: Rack Manager displays multiple racks for adding and moving devices** Users can view and work with multiple racks simultaneously in rack manager.

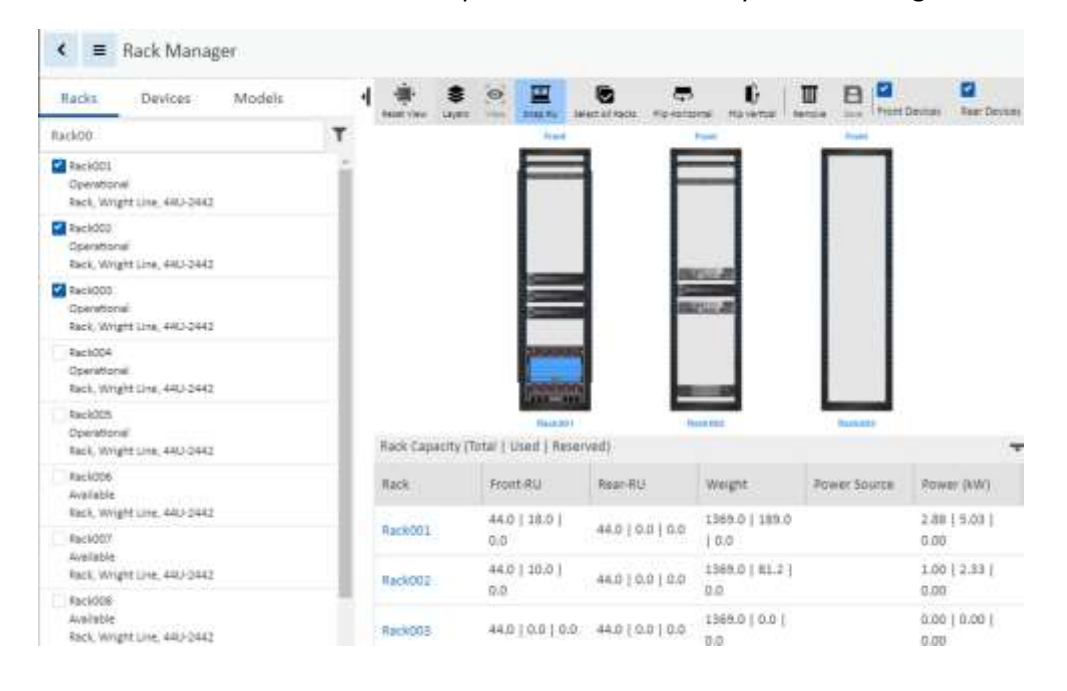

### • **3041 Both: [FTL-194-88095] Cable Types added to SFP port mapping** Cat 5e, Cat 6 and Cat 6a have been added to the list of cable types for SFP ports.

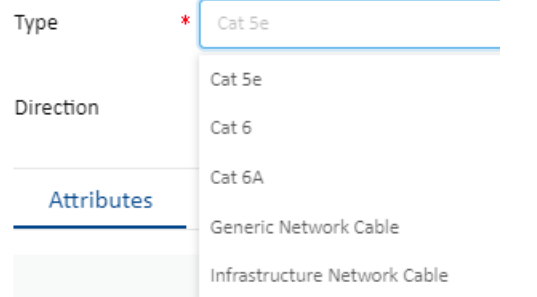

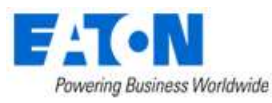

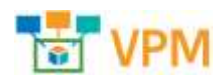

#### • **3063 Web: Clear Trap Alarm in Alarm Panel**

Triggers now have a Recovery Rule where you can specify another trigger to clear the current trigger. The trigger shown here goes into a warning state when the trap from the device indicates an abnormal condition. When the device sends another trap indicating that the abnormal condition has been cleared the alarm will be cleared.

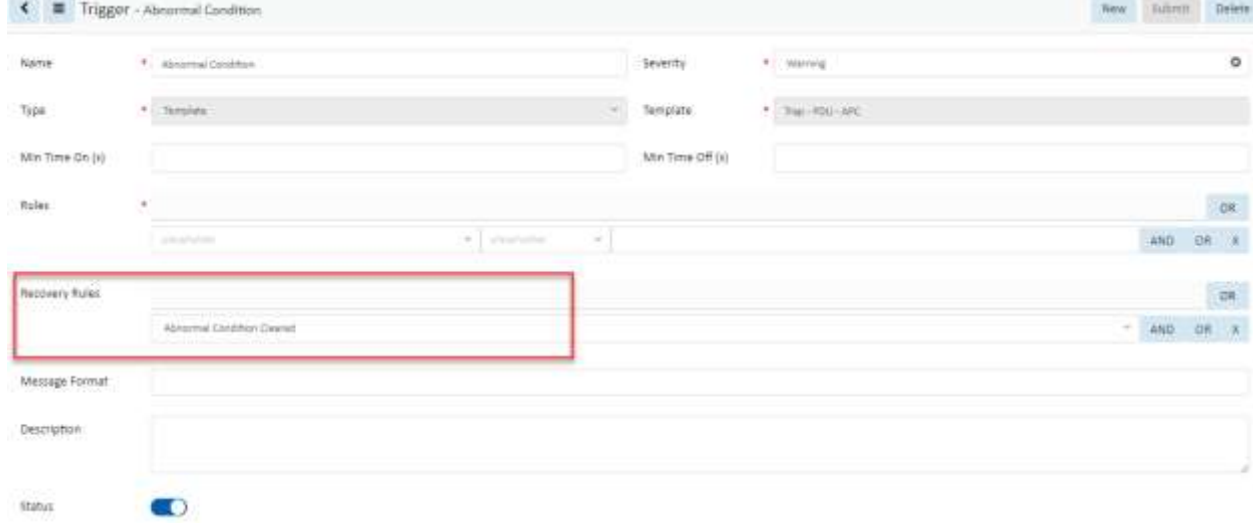

- **3098 Both: [DRY-280-51151]: Web Interface: Cannot add sleds to rear of storage array** Issue has been fixed and users can now add sleds to the rear of storage arrays.
- **3164 Web: Rack PDU Rotate** A Rack PDU can be rotated when being placed on a rack in the web interface.
- **3239 Web: [OQB-166-85002] Project Approval Notification Enhanced** Refer to the Web Interface User Guide for project management details.
- **3278 Web: Calendar Log Enhancement to include import information** Calendar now include import file name when logging import activity.

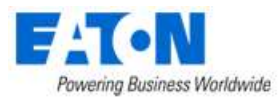

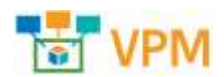

#### • **3324 Web: Rack mounted devices can be flipped horizontally**

Devices in rack now have Flip Horizontal option. This means that a rear mounted device can be flipped to face the front of the rack and front mounted device can be flipped to face the back.

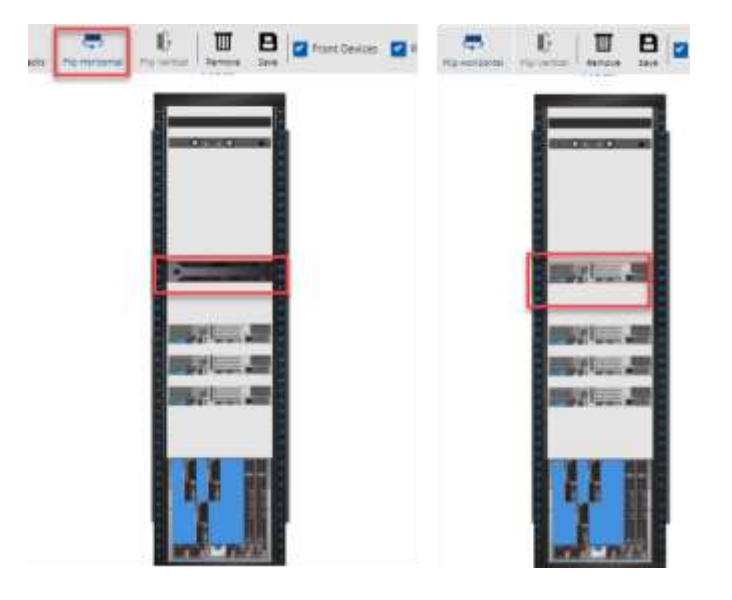

• **3330 Both: [QUN-846-27941] Messages for Unreachable points on device are consolidated** Previously users would receive a notification for each unreachable data point on a monitored device. Now when a device shuts off or drops from the network and becomes unreachable a single email stating "Some or all of the data points are Unreachable" for the device.

# • **3524 Both: [BHE-635-68211]: VPM monitor Slony process error**

Previously vdcmon would send an error report for the Slony process. Slony is no longer used by the application so the error check has been removed.

### • **3525 Web: Layer Replay**

Some layers within a floor's layer views have replay capability where you can view the changes to the layer over time (For example: Any of the Thermal Environment Layers). When available the player is visible and allows for a date and time range, video speed, timeline, video play, pause and replay buttons. This can be seen in the thermal and humidity maps.

 $\circ$ Speed Data and Time Range 2020/01/02 00:00  $\sim$  2020/01/02 15:25  $\begin{bmatrix} 0 & 0 \\ 26 \end{bmatrix}$  $15$ C∥⊀

### • **3535 Web: [NWK-332-23212] Discovery of Liebert UPS and Eaton UPS**

Auto discovery functionality added for several UPS' including Emerson/Liebert Battery String U36BP500WXBNUUU, Vertiv GXT5-1000LVRT2UXL, Vertiv PSI5-1500RT120 and Eaton 5PX1500RT.

# • **3536 Web: Updated Trap XUPS Monitoring Template**

The attributes and OIDs in the system pre-defined monitoring template Trap XUPS have been updated.

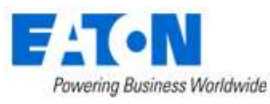

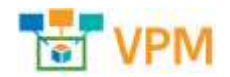

• **3537 Both: [VYU-953-97922] New Rack Space Report**

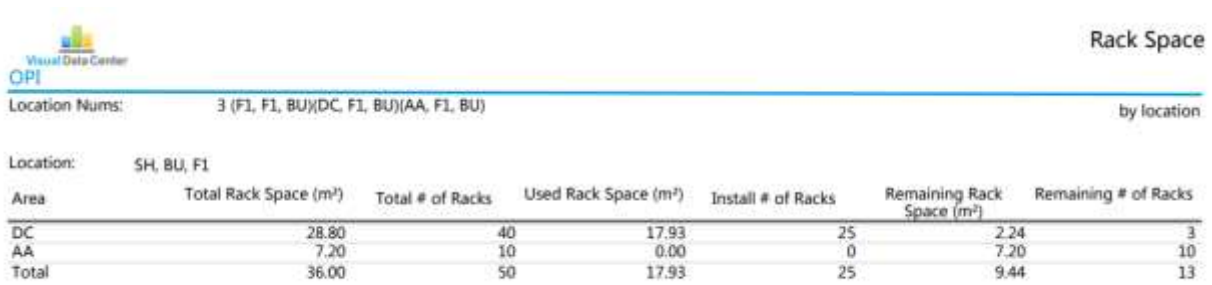

• **3538 Web: [UPT-413-95498]: SNMP Polling and SNMP Trap Community Strings Configured Independently**

The SNMP Polling and SNMP Trap community strings can now be configured separately so there is a different community string for each. The Trap Community string is the last attribute in the configuration list.

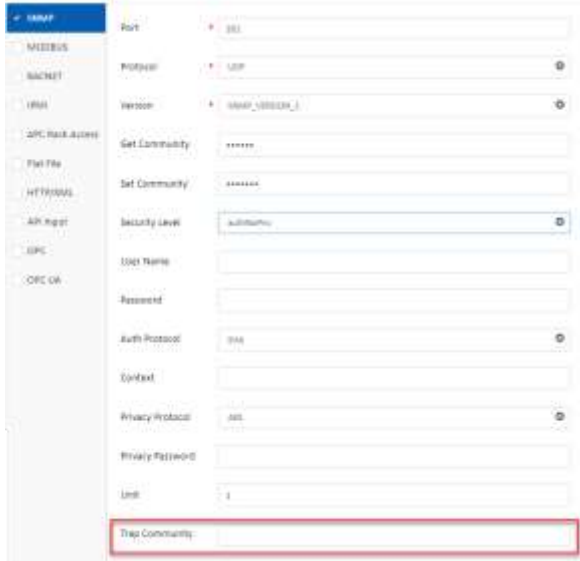

• **3541 Web: [LGS-639-42481] Discovery of Vertiv, Giest, Avocent and APC Rack PDUs** Auto discovery functionality added for several rack PDU models from Vertiv, Giest, Avocent and APC.

### • **3544 Web: [FUB-544-98371] ServerAdmin password can be changed in GUI**

Previously the Set Password option in the ServerAdmin graphic user interface interface did not work. It works properly now and changes the ServerAdmin password to the one specified by the user.

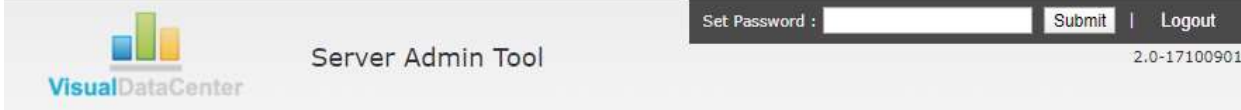

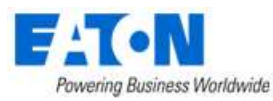

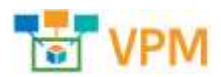

### • **3546 Web: Improvements to APC PDU Dashboard**

#### Improved display of the APC PDU Dashboard.

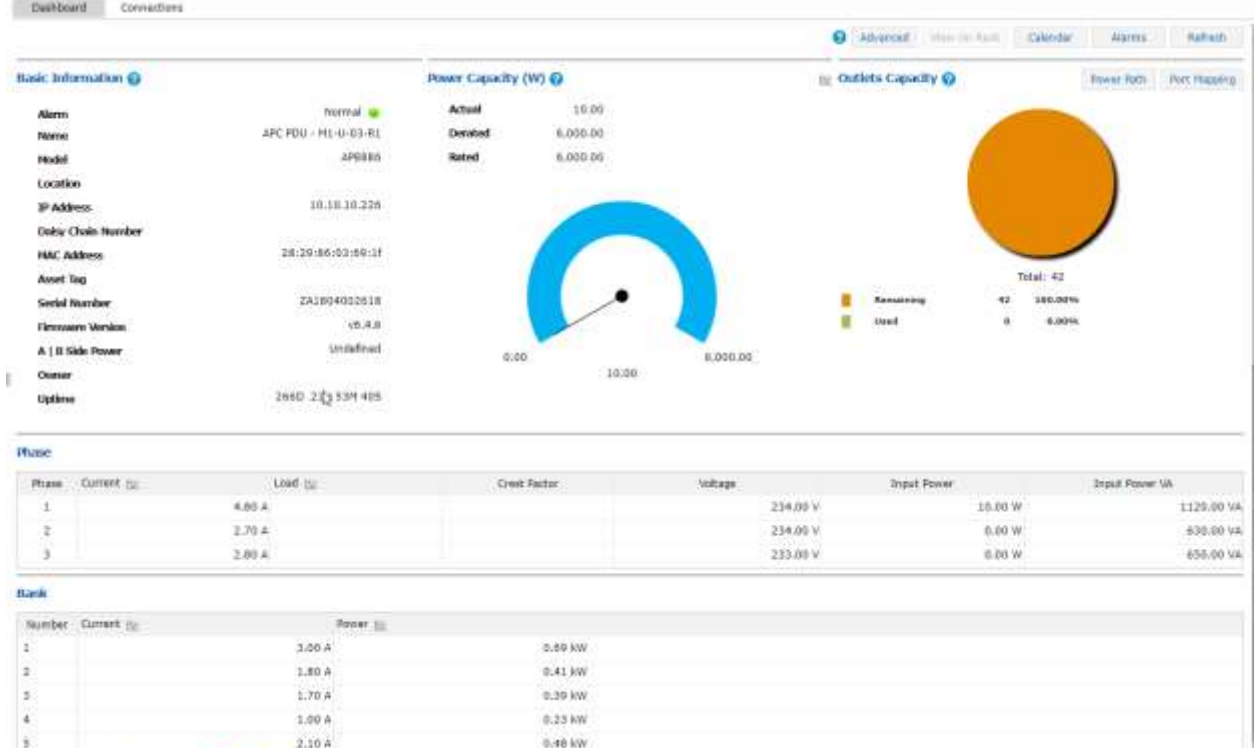

0.40 kW

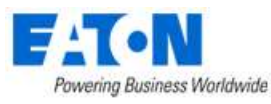

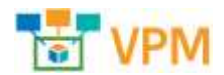

#### • **3548 Web: Export Racks PDF on floor view**

The floor view now has an Export Racks PDF option which produces a report with information for each rack at the location. The system will produce a PDF for each batch of 100 racks and deliver them in a zip file to the downloads folder. The zip file is named for the location (For example: London,1 Main St,1.zip). The PDF file is named for the sequence of racks it contains (For example: 1-100.pdf, 101-200.pdf, etc.). For each rack there are graphics of the Front, Rear, Left, Right, Outer Left and Outer right followed by a list with details regarding all the mounted devices.

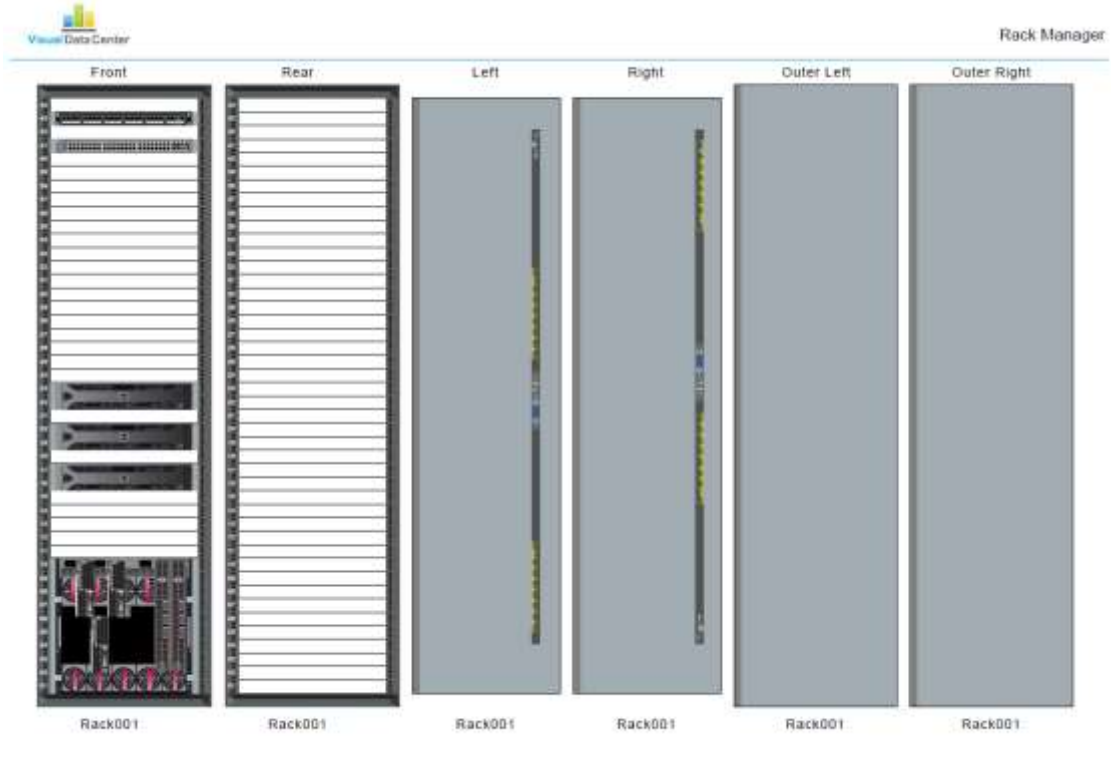

<sup>2020-21-10 10:30:38</sup> EST

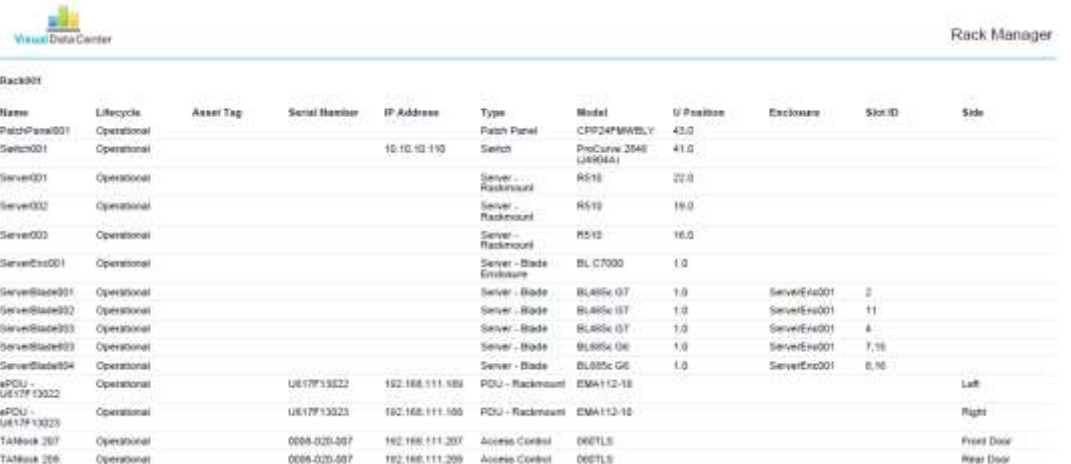

Page 1

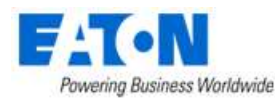

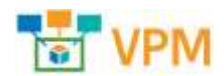

**Power Assignment** 

- **3564 Web: [DEQ-306-37318] Power Assignment to the Racks**
	- o Added a calculated Attribute named Contracted Power and a static attribute Contracted Power.
	- $\circ$  Users need to manually add the Contracted Power attribute to devices if they want to calculate the value on this device. Users also need to add the attribute to monitoring templates.
	- o Calculated Contracted Power Rules:
		- On Rack devices: the Contracted Power = Power Derated on the rack
		- On Rack PDU devices:
			- The Contracted Power = total of all connected racks Contracted Power (Single) + total of all connected racks Contracted Power/2 (Dual)
			- \*Single means the rack is connected to 1 RDU device, Dual means the rack is connected to 2 RDU devices
			- If users key in static attribute Contracted Power at Rack PDU level, the Contracted Power equals to the static value.
		- On PDU devices: the Contracted Power = total of all connected RDUs Contracted Power
		- On MSB devices, the contracted power = total of all connected PDU's Contracted Power
		- On UMSB devices, the Contracted Power = total of all connected MSBs Contracted Power
	- o Power Assignment report added

ak.

- Derated Power and Rated Power are from device static attribute Power Rated and Power – Derated.
- Contracted Power is from the device monitored MA Contracted Power
- Actual Power is from device monitored MA Layer Power
- Power Utilization = Actual Power / Contacted Power \* 100%

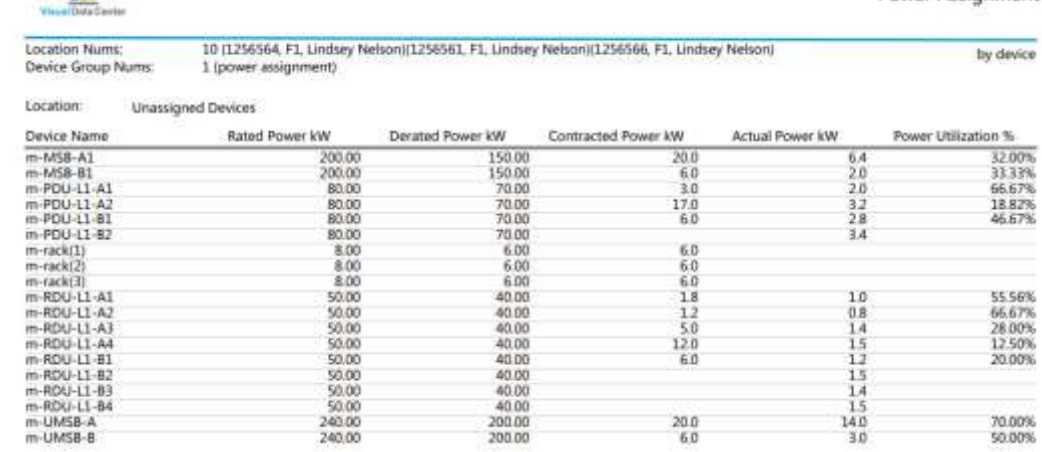

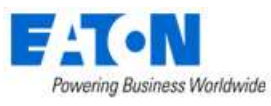

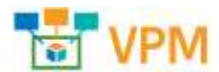

• **3589 API: Calls added to get space, environment power and asset information for a given company**

The new API calls are documented in the Company and Department API calls section of the VPM v6.2.0 - RESTful API User Guide. These calls require an added authorization level. To get the authorization codes you must contact Eaton support.

#### • **3591 Web: Real time data table supports tabular data points**

The Real-time data table now displays a table icon indicating that the datapoints returned as in a tabular format. The user clicks on the table icon to displays the tabular data.

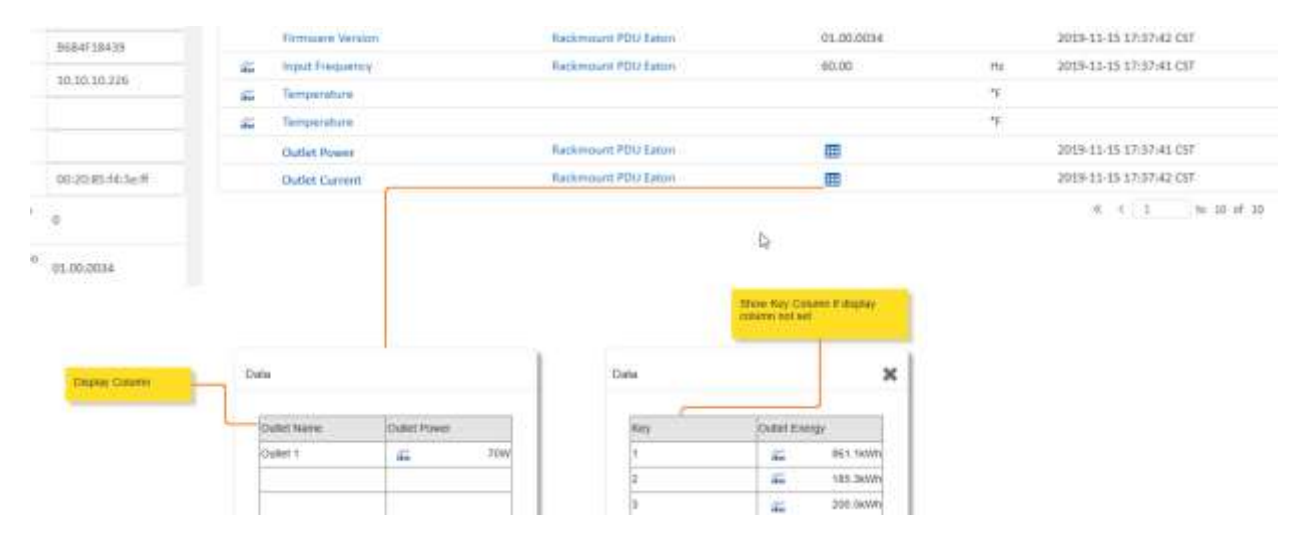

• **3595 Both: [EGQ-640-36776] Time Zone error** Issue with time zone error message and monitoring timestamp due to change in Brazil from GMT-200 to GMT-300 has been resolved.

### • **3600 Both: [ATT-694-64647] Fix corrupt system library**

In some cases a corrupted python library rack\_capacity.py can prohibit user from creating or cloning racks. This issue has been resolved.

- **3603 Web: [PSC-787-81059 13] Export Device.xlsx error opening file** Error fixed in device export when there are multiple rack groups defined in the system.
- **3604 Web: [EDG-106-98496] User cannot manually add a device to a rack in a move Work Order with Pending Deploy status** Users are now able to manually mount devices in an Operational Moving rack.
- **3605 Web: [MJD-970-25278] In Project Wizard unable to set location to planned racks** Set Location and Auto Plan can now place rackmount devices in Reserved Available/Reserved Procurement/Operational Moving racks.
- **3607 Web: [FJU-392-53000] APC Rack PDUs - Dashboard not working for outlets** The dashboard for APC Rack PDUs now works properly with outlets.
- **3611 Both: [LIY-182-78363] Thermal map** An attribute internal unit issue that could cause problems with the thermal map has been corrected.

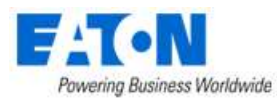

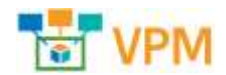

#### • **3612 Web: [YKC-201-14688] Error when trying to show hidden devices**

Error when trying to show hidden devices on the discovery page has been resolved. The issue occurs when there are discovered devices in jobs which are deleted from the system.

### • **3615 Web: [QUA-271-32872] PUE Calculation Issue**

In the previous version there was a problem with calculating the electricity cost and it has been resolved.

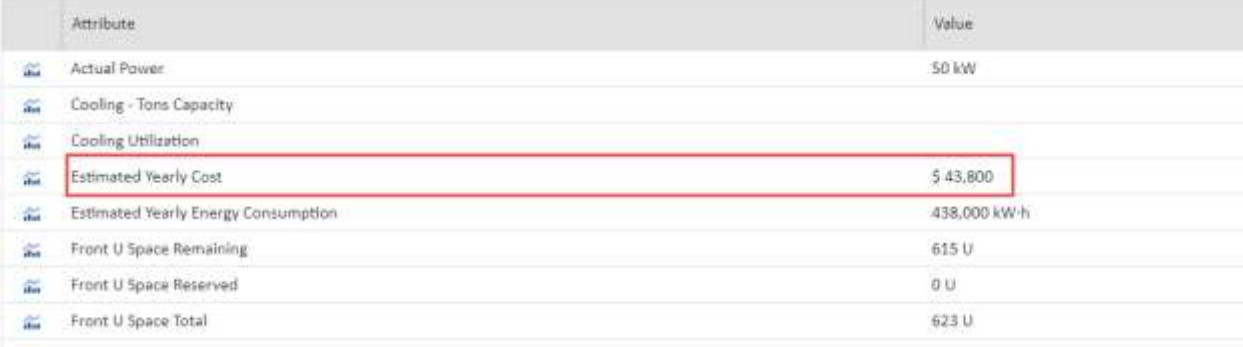